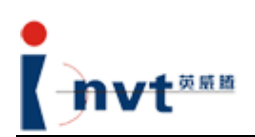

## Các tùy chọn của họ biến tần điều khiển vector CHV

# **Hướng dẫn vận hành bàn phím LCD mở rộng.**

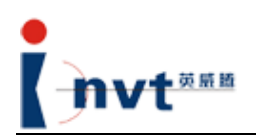

## Mục lục

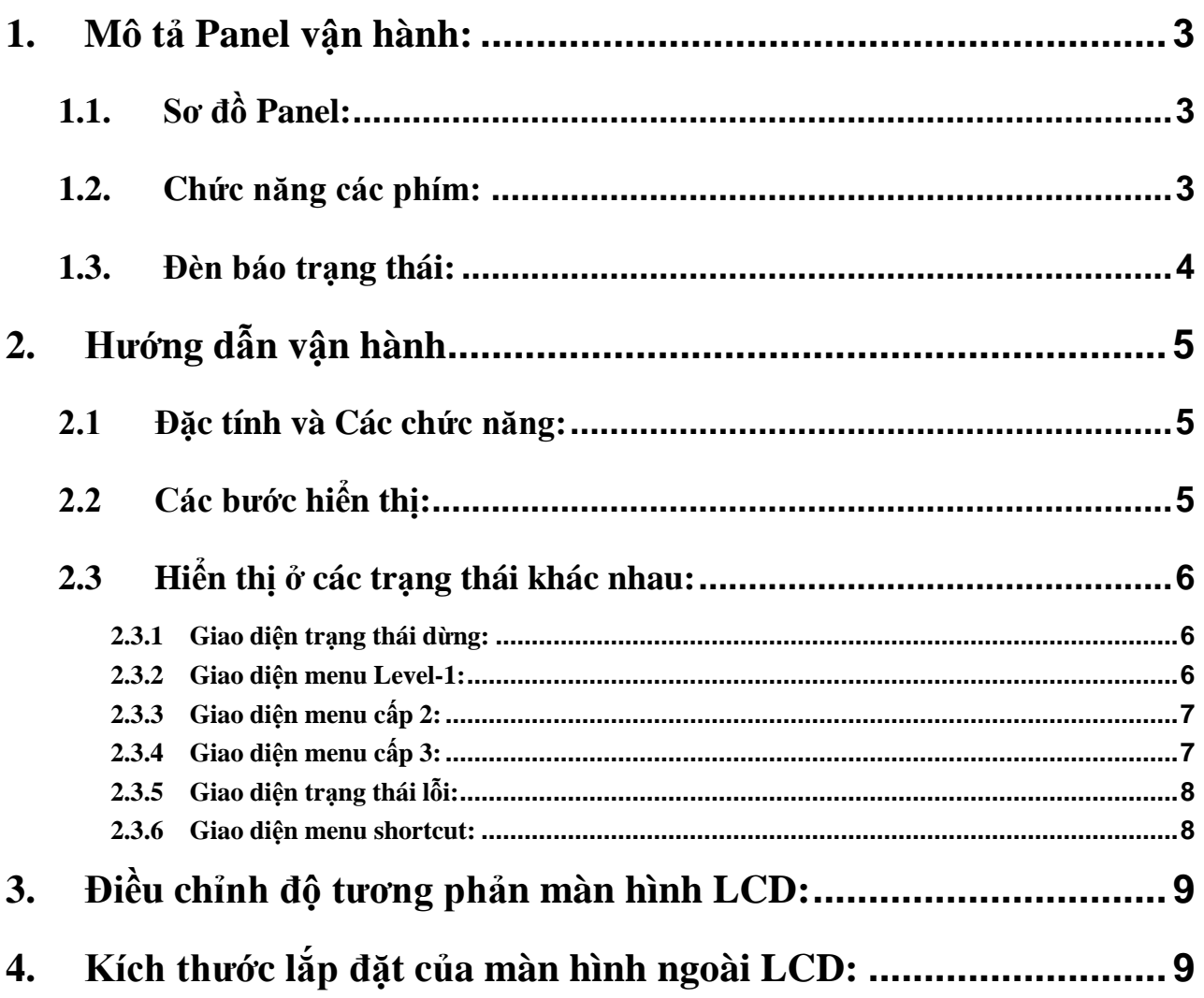

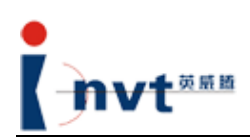

### <span id="page-2-0"></span>**1. Mô tả Panel vận hành:**

#### <span id="page-2-1"></span>**1.1. Sơ đồ Panel:**

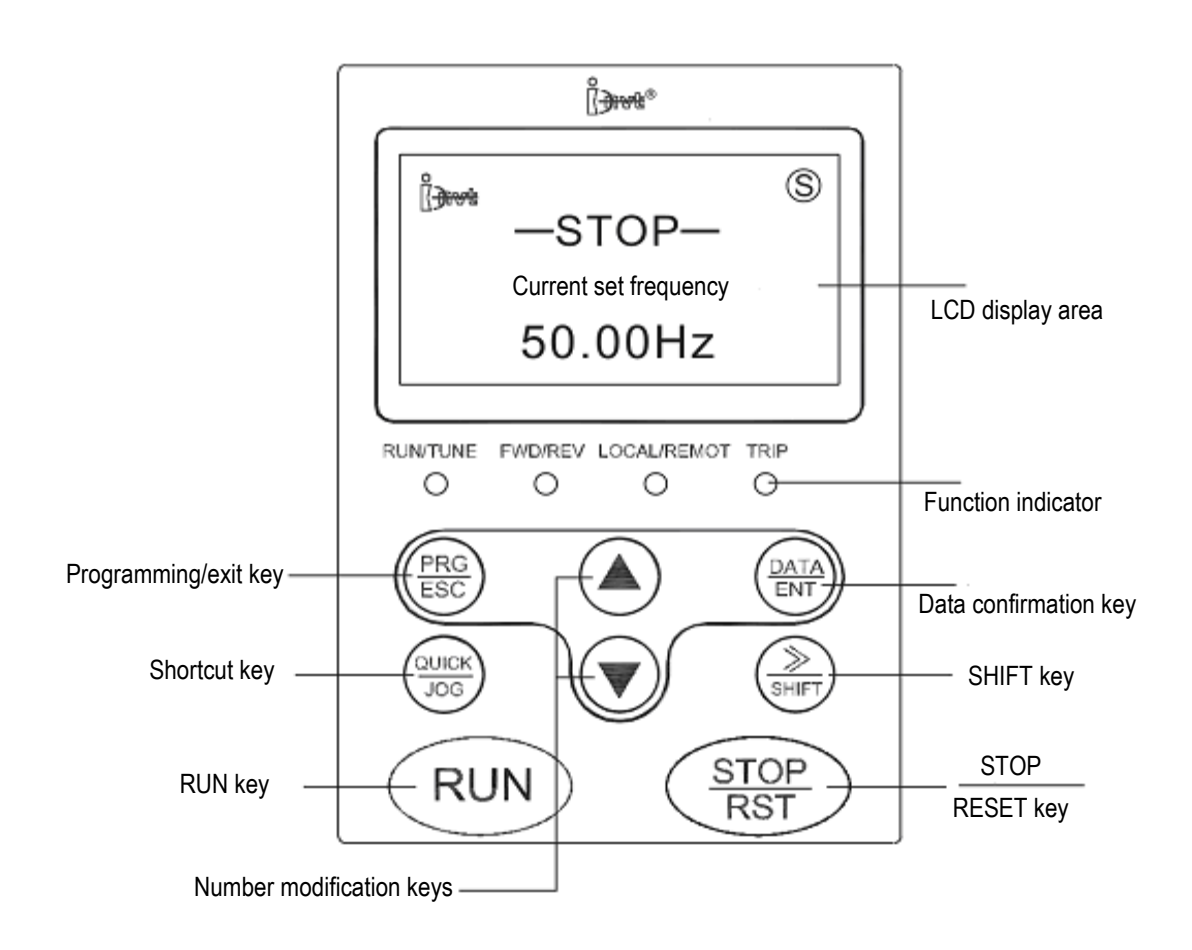

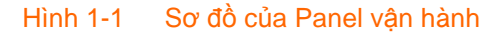

#### <span id="page-2-2"></span>**1.2. Chức năng các phím:**

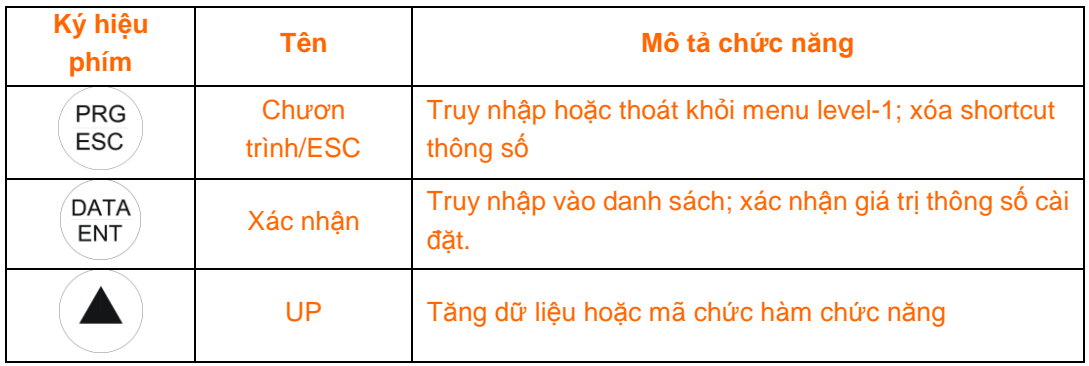

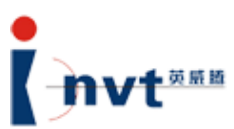

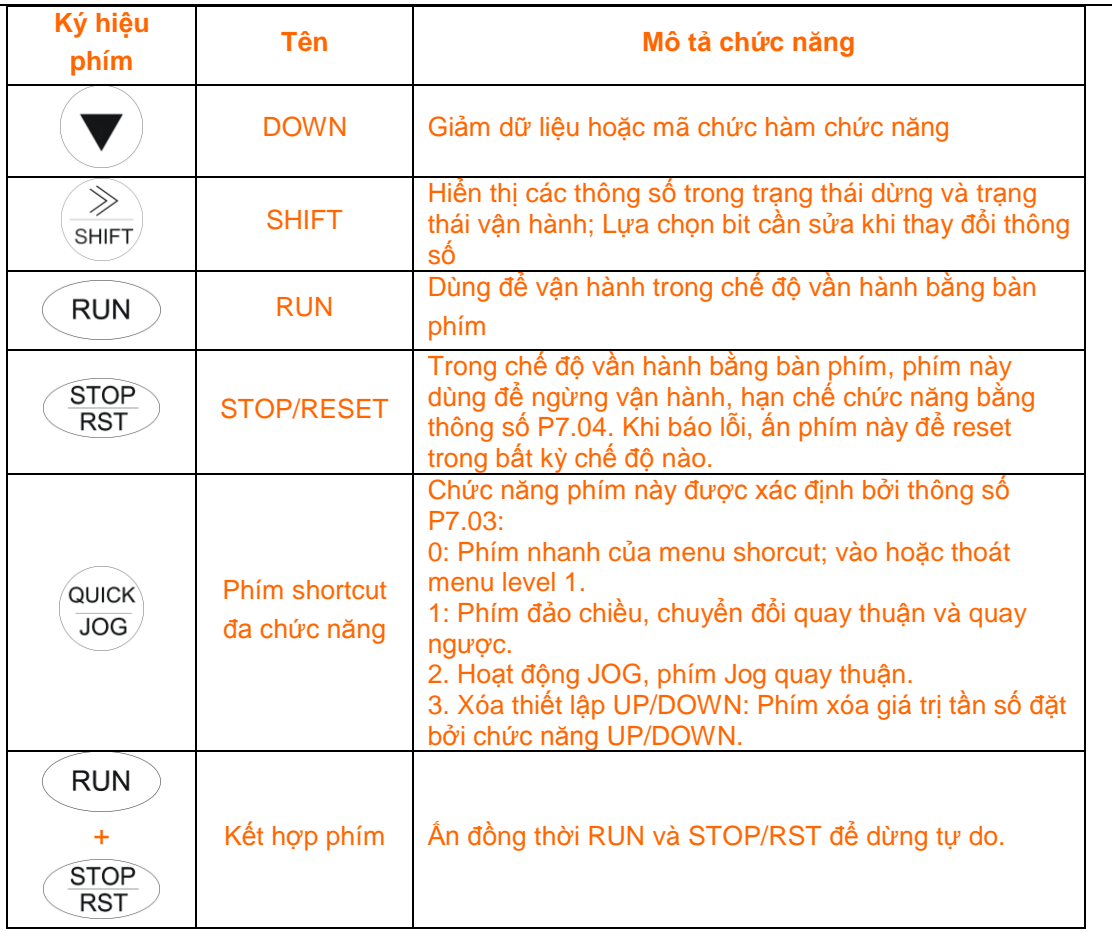

## <span id="page-3-0"></span>**1.3. Đèn báo trạng thái:**

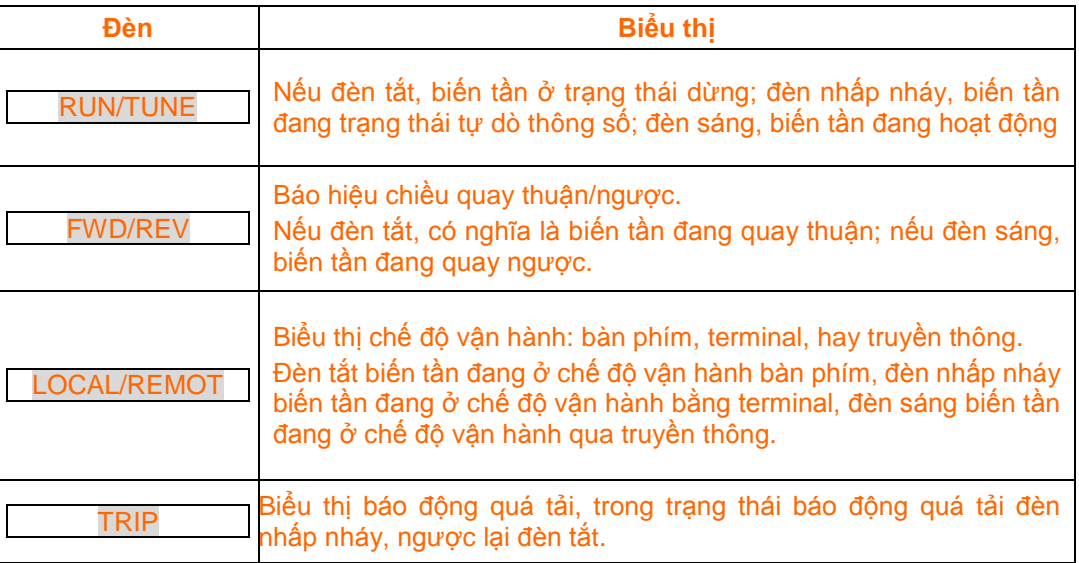

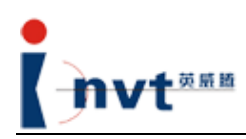

### <span id="page-4-0"></span>**2. Hướng dẫn vận hành**

#### <span id="page-4-1"></span>**2.1 Đặc tính và Các chức năng:**

Mục đích của bàn phím ngoài LCD là cung cấp cho người sử dụng thông tin giảng giải về chức năng của các thông số để giúp họ có hiểu rõ hơn. Khi người sử dụng không biết rõ ý nghĩa của một thông số nào đó, bàn phím LCD có thể hiển thị ý nghĩa của thông số. Bàn phím này có thể kết nối với bất kỳ biến tần nào được công ty Shenzhen INVT Electric Co, Ltd. phát triển. Các biến tần là tương thích hoàn toàn với hoạt động của bàn phím ngoài do INVT thiết kế. Khi một bàn phím ngoài được kết nối với hệ thống, hệ thống có thể tự động nhận biết bàn phím và đồng thời tắt hiển thị bàn phím của hệ thống.

Trong trạng thái hoạt động và dừng, bàn phím LCD có thể hiển thị đồng thời ba thông số một lúc nhằm giúp người sử dụng có thể so sánh giữa các thông số. Trong trang thái chạy, dừng vào lỗi, màn hình LCD nhấp nháy một biểu tượng, cái này cho phép người sử dụng nhận biết trạng thái hiện thời của biến tần và hiểu rõ hơn trạng thái làm việc của chip điều khiển.

Hơn nữa, còn thêm vào chức năng copy thông số, điều này cho phép người sử dụng thiết lập các thông số của nhiều biến tần với cùng giá trị. Nếu cần giữ các thiết lập phù hợp thông số của nhiều motor, người sử dụng chỉ cần thiết lập thông số một motor, tải lên (upload) các thông số và sau đó tải xuống (download) các biến tần khác. Bằng cách này thông số của các biến tần sẽ đồng nhất. Kết quả là không cần phải thiết lập thông số cho từng biến tần.

Trong quá trình upload và download, các thông số read-only, Password và các địa chỉ Local của truyền thông không thể thực hiện copy.

**Ghi chú:**

**1) Bởi vì màn hình LED và bàn phím ngoài LCD chia sẻ chung một port, nên bàn phím ngoài LCD và màn hình của thiết bị không thể chạy đồng thời (đặt P7.05 là 0: ưu tiên màn hình ngoài).**

**Trong quá trình sử dụng bàn phím ngoài LCD, P7.05 chỉ có thể đặt bằng 0 để tránh hoạt động sai. Nếu người dùng truy nhập bàn phím ngoài LCD ở bàn phím khác, thì nó yêu cầu đặt P7.05 là 0; nếu không thì nó không thể hiển thị bình thường.**

2) **Việc upload và download chỉ có thể được thực hiện giữa các biến tần cùng model. Người sự dụng sẽ phải chịu trách nhiệm về bất kỳ hư hại hay hỏng hóc nào với biến tần nếu chống lại yêu cầu này, thực hiện việc truyền tải thông số giữa các biến tần không cùng model**.

#### <span id="page-4-2"></span>**2.2 Các bước hiển thị:**

Khi bàn phím ngoài LCD được cấp nguồn, màn hình sẽ bắt đầu quá trình khởi động và hiển thị logo của công ty. Quá trình này mất khoảng 5 giây. Khi mọi thứ là bình thường, bàn phím LCD sẽ đi vào trạng thái hiển thị dừng. Sau đó người sử dụng có thể làm việc thông qua bàn phím LCD.

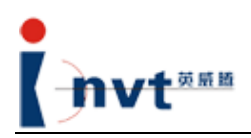

#### <span id="page-5-0"></span>**2.3 Hiển thị ở các trạng thái khác nhau:**

#### <span id="page-5-1"></span>**2.3.1 Giao diện trạng thái dừng:**

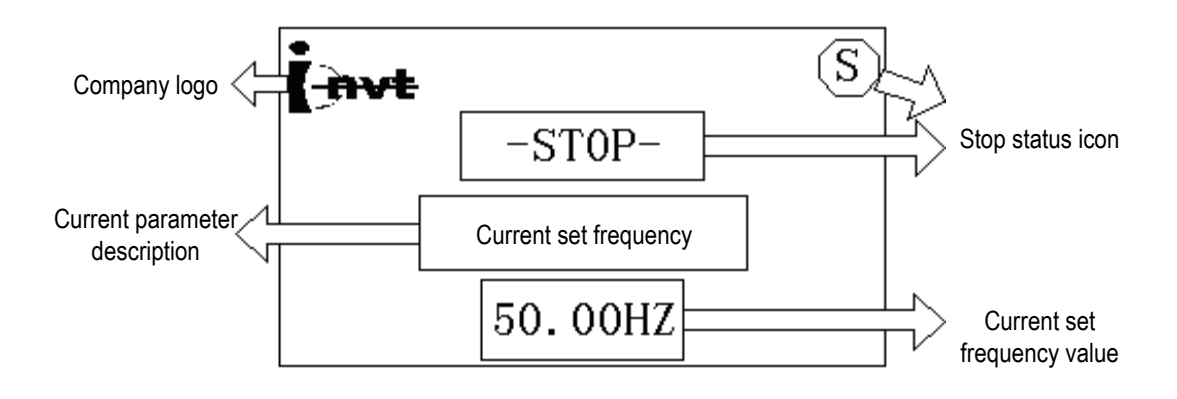

Hình 2.3.3.1 Giao diện chuẩn của trạng thái dừng.

Đây là giao diện chuẩn của trang thái dừng, nó tượng tự như giao diện chuẩn ở trạng thái chạy. Điểm khác biệt đó là nó có biểu tượng STOP, còn trạng thái vận hành thì có biểu tượng RUN; môt tả thông số hiện tại là "Current operating frequency"; dòng cuối cùng hiện thị giá trị tần số hiện tại. Ấn <>> /SHIFT > để thấy các thông số khác trong trạng thái dừng (chạy). Màn hình sẽ hiển thị 3 thông số một lần như hình sau:

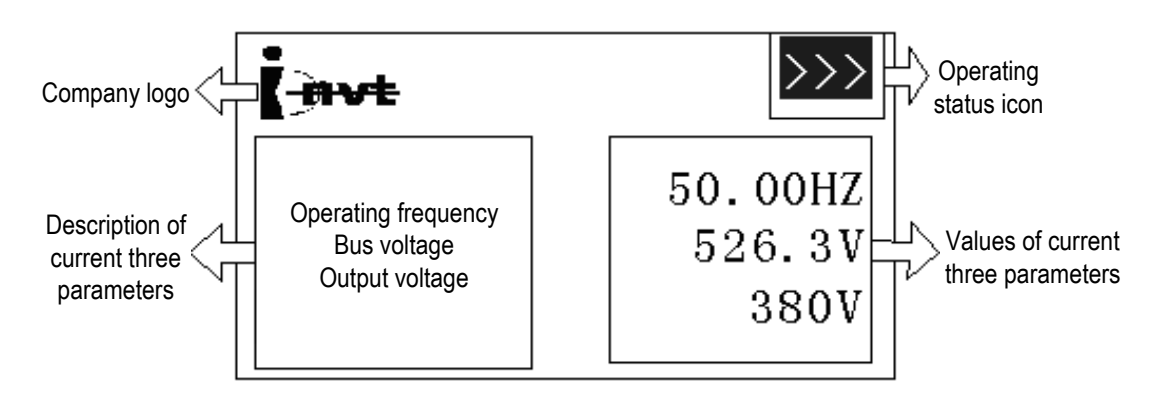

Hình 2.3.1.2 Ba thông số hiển thị trên màn hình

Chỉ khi các thông số P7.06 và P7.07 được đặt đúng thì người sử dụng có thể thấy các thông số yêu cầu trong trạng thái dừng và chạy.

**Ghi chú:**

**Trong trạng thái chạy, nếu chiều hoạt động của motor được đặt là ngược chiều thì biểu tượng trạng thái vận hành trong hình trên sẽ ngược chiều lại. Biểu tượng này có tác động đồng thời với đèn LED FWD/REV.**

#### <span id="page-5-2"></span>**2.3.2 Giao diện menu Level-1:**

Shenzhen INVT Electric Co., Ltd. **Hướng dẫn sử dụng bàn phím ngoài LCD** Để vào menu cấp 1, ấn <PRG/ESC> trong trạng thái chạy hay dừng. Ấn <PRG/ESC> lại lần nữa hệ

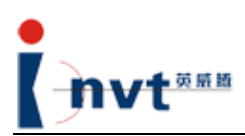

thống sẽ thoát khỏi menu cấp 1 và trở về trạng thái trước đó.

Trong menu cấp 1, ấn <▲ > hoặc <▼ > để tìm nhóm thông số yêu cầu. Ấn <DATA/ENT > để vào menu cấp 2.

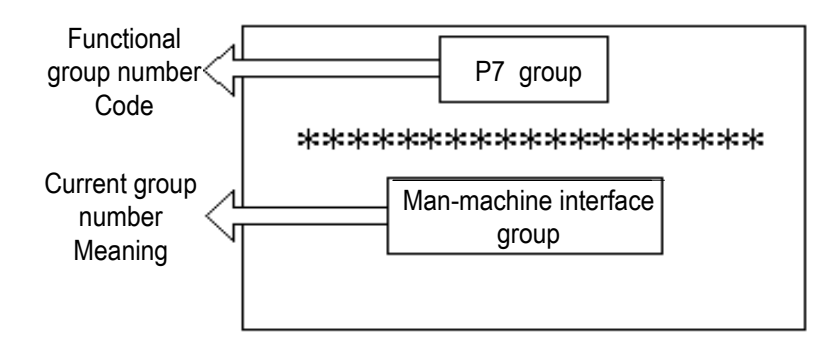

Hình 2.3.2 Giao diện menu cấp 1.

#### <span id="page-6-0"></span>**2.3.3 Giao diện menu cấp 2:**

Thực hiện như trên để vào menu cấp 2. Trong menu cấp 2, ấn <PRG/ESC> để trở về menu cấp 1; ấn <DATA/ENT> để vào menu cấp 3. Nếu người sử dụng ấn <QUICK/JOG> trong menu cấp 2, hệ thống, the system enters the shortcut menu saving confirmation interface. Cũng tương tự, bằng cách ấn < $\blacktriangle$  > hoặc < $\blacktriangledown$  trong menu cấp 2, người sử dụng có thể tìm thấy menu.

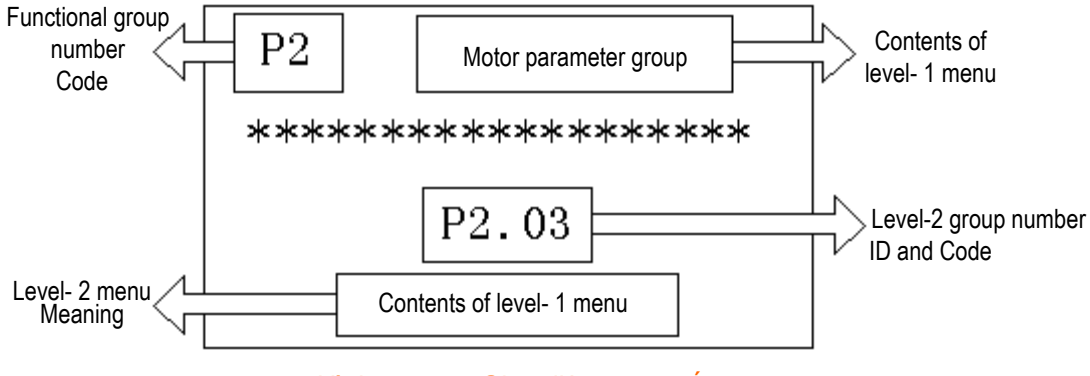

Hình 2.3.3 Giao diện menu cấp 2

#### <span id="page-6-1"></span>**2.3.4 Giao diện menu cấp 3:**

Trong menu cấp 3, ấn <PRG/ESC> để trở về menu cấp 2; ấn <DATA/ENT> để lưu lại thông số chứa trong menu 3 sau khi xác nhận. Ấn <▲> hoặc <▼> để tìm menu 3. Trong đó, nếu số thứ tự của thông số nhấp nháy, nó biểu thị số thứ tự của thông số có thể sửa đổi. Số thứ tự của thông số bao gồm 2 bit (chỉ có 1 bit nhấp nháy). Người sử dụng có thể chọn bit để sửa đổi bằng phím <>>/SHIFT>. Hình sau cho thấy cách chọn thông số trong menu 3.

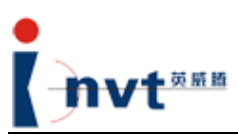

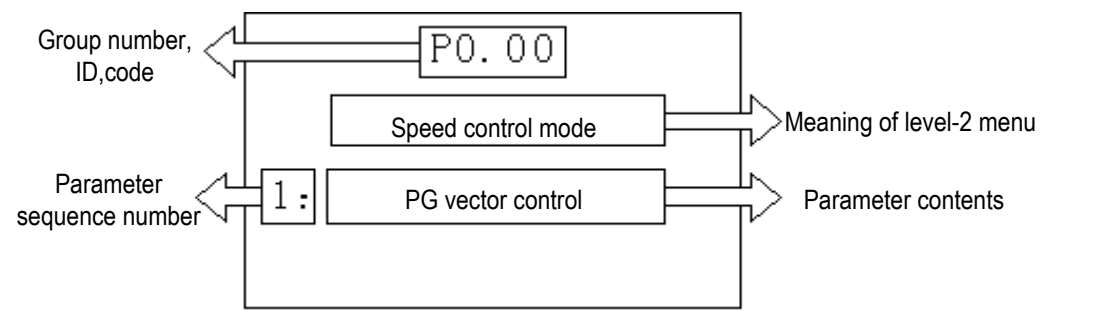

Hình 2.3.4 Giao diện menu cấp 3

Việc sửa đổi các thông số trong menu cấp 3 thì tương tự như chọn các thộng số. Điểm khác biệt đó là dòng số thứ tự của thông số khác dòng hiến thị giá trị thông số. Người sử dụng dùng phím <▲> hoặc < $\blacktriangledown$ > để sửa đổi số đang nhấp nháy, và phím <>> /SHIFT> để thay đổi vị trí số sửa đổi từ trái qua phải. Trong quá trình thay đổi vị trí, dấu phẩy thập phân sẽ tự động được bỏ qua. **Ghi chú:**

Trong menu cấp 3, nếu không có bit nào của thông số nhấp nháy thì có nghĩa đó là thông số không thể sửa đổi, kiểm tra nó có thể nguyên nhân là do trạng thái đang chạy của biến tần, hoặc đó là thông số read-only.

#### <span id="page-7-0"></span>**2.3.5 Giao diện trạng thái lỗi:**

Nếu lỗi xảy ra, màn hình sẽ lập tức chuyển sang giao diện của trạng thái lỗi để hiện thị lỗi. Giao diện trạng thái lỗi như sau:

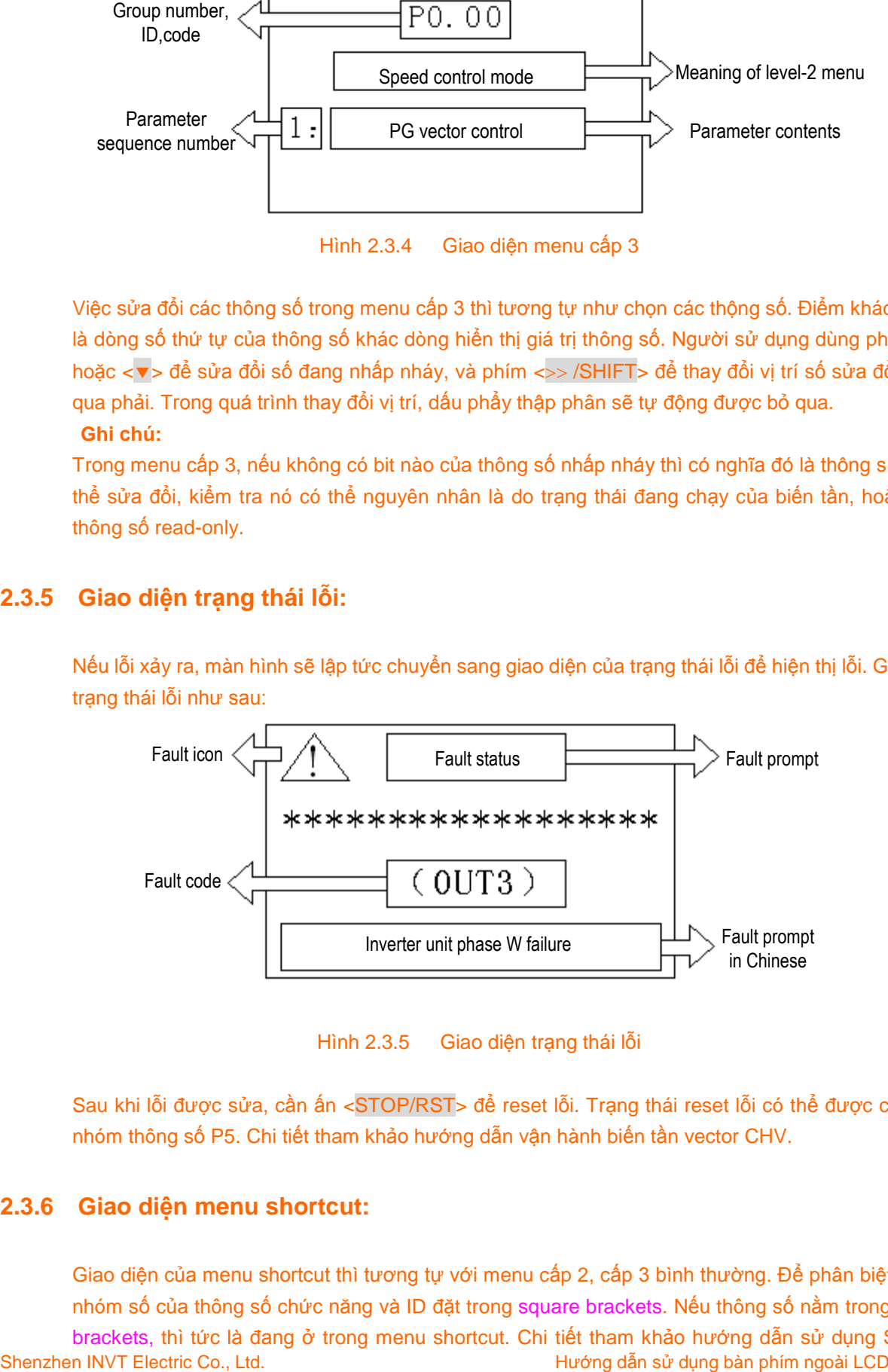

Hình 2.3.5 Giao diện trạng thái lỗi

Sau khi lỗi được sửa, cần ấn <STOP/RST> để reset lỗi. Trạng thái reset lỗi có thể được chọn bởi nhóm thông số P5. Chi tiết tham khảo hướng dẫn vận hành biến tần vector CHV.

#### <span id="page-7-1"></span>**2.3.6 Giao diện menu shortcut:**

Giao diện của menu shortcut thì tương tự với menu cấp 2, cấp 3 bình thường. Để phân biệt chúng, nhóm số của thông số chức năng và ID đặt trong square brackets. Nếu thông số nằm trong square brackets, thì tức là đang ở trong menu shortcut. Chi tiết tham khảo hướng dẫn sử dụng Shortcut

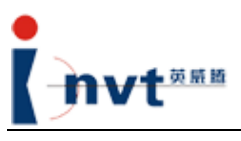

(5.2.2.2) trong hướng dẫn vận hành. **Ghi chú: Họ CHE không sử dụng menu shortcut.**

## <span id="page-8-0"></span>**3. Điều chỉnh độ tương phản màn hình LCD:**

Nếu người sử dụng thấy độ tương phản của màn hình là thấp, có thể tháo nắp lưng của bàn phím ngoài để thay đổi cái phân áp để chỉnh độ tương phản. Chiều quay như hình vẽ là tăng độ tương phản.

**Ghi chú:**

**Người sử dụng không nên tự điều chỉnh độ tương phản vì có thể làm mất điều kiện bảo hành. Độ tương phải đã được chỉnh tối ưu trước khi xuất xưởng.**

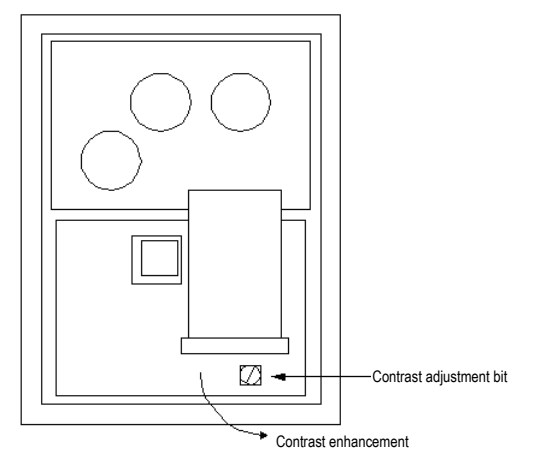

<span id="page-8-1"></span>**4. Kích thước lắp đặt của màn hình ngoài LCD:**

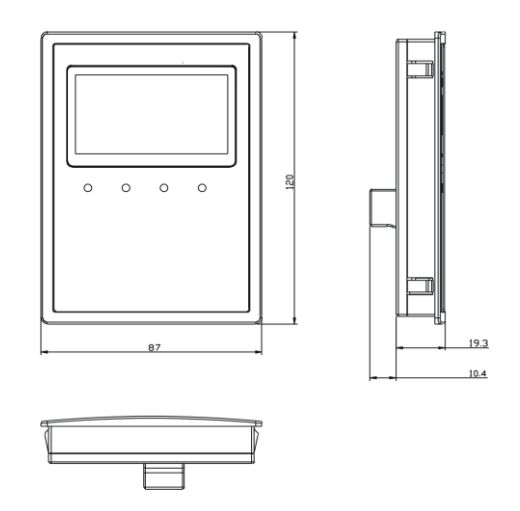

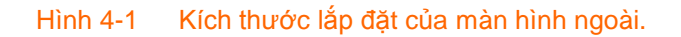

Shenzhen INVT Electric Co., Ltd. **Hướng dẫn sử dụng bàn phím ngoài LCD** 

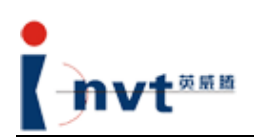

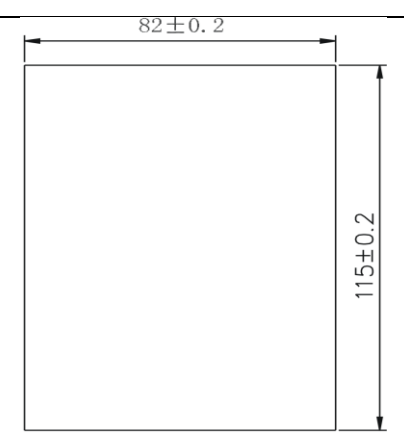

Hình 4.2 Kích thước lỗ lắp màn hình ngoài LCD.